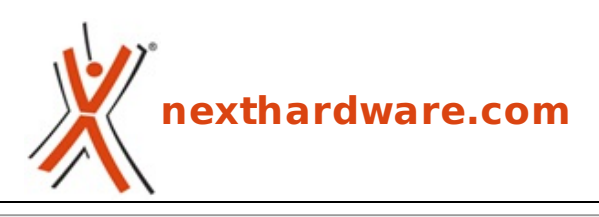

a cura di: **Davide Costa - parsifal - 02-12-2008 21:35**

# **Norton Internet Security 2009**

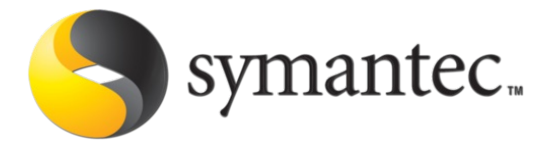

#### **LINK [\(https://www.nexthardware.com/recensioni/antivirus/159/norton-internet-security-2009.htm\)](https://www.nexthardware.com/recensioni/antivirus/159/norton-internet-security-2009.htm)**

La nuova suite di protezione Symantec

I prodotti antivirus e Internet Security di Norton in passato hanno spesso causato problemi rallentando il sistema e talvolta hanno generato malfunzionamenti di alcuni software come Live Messenger che non riusciva più a "uscire" in internet. Con la release 2009, Symantec vuole risolvere la maggior parte dei problemi che hanno afflitto le precedenti versioni e riportare le proprie suite ai fasti di un tempo.

#### **1. Installazione**

L'installazione è automatizzata, abbastanza veloce e semplice, vengono richiesti solo i dati di registrazione, ma non vine richiesto di effettuare un' installazione personalizzata causando l'attivazione di una toolbar per Internet Explorer, feature poco apprezzata dalla maggior parte degli utenti esperti.

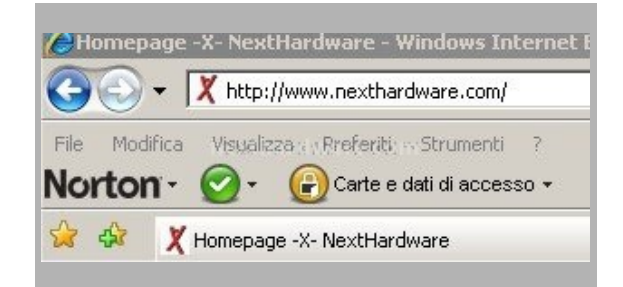

Questa è composta da tre sezioni:

- a prima permette di segnalare un sito ritenuto "pericoloso", di ridurre la barra degli strumenti a icona, di visualizzare il nostro account presso Norton (creato al momento della registrazione), le impostazioni di "identity safe" di cui parleremo in seguito, un esercitazione all'uso del programma.
- la seconda sezionesegnala un eventuale phishing (attività che cerca di ottenere e rubare i dati personali e riservati, per informazioni più accurate <http://it.wikipedia.org/wiki/Phishing> (http://it.wikipedia.org/wiki/Phishing) )
- La terza è dedicata a "Norton Identity Safe". Questa funzionalità viene attivata solo quando si creano una password e un accesso a Identity Safe. Una volta impostata la password per Identity Safe, è possibile creare e salvare una carta che contiene i dati generali o importare in Identity Safe i dati di accesso salvati in Internet Explorer.

### **2. Analisi**

Installato Norton Internet Security 2009, una volta avviato il software, una delle prime cose che mi ha colpito è stato vedere due "barre di utilizzo CPU" con la specifica di "Sistema" e di Norton.

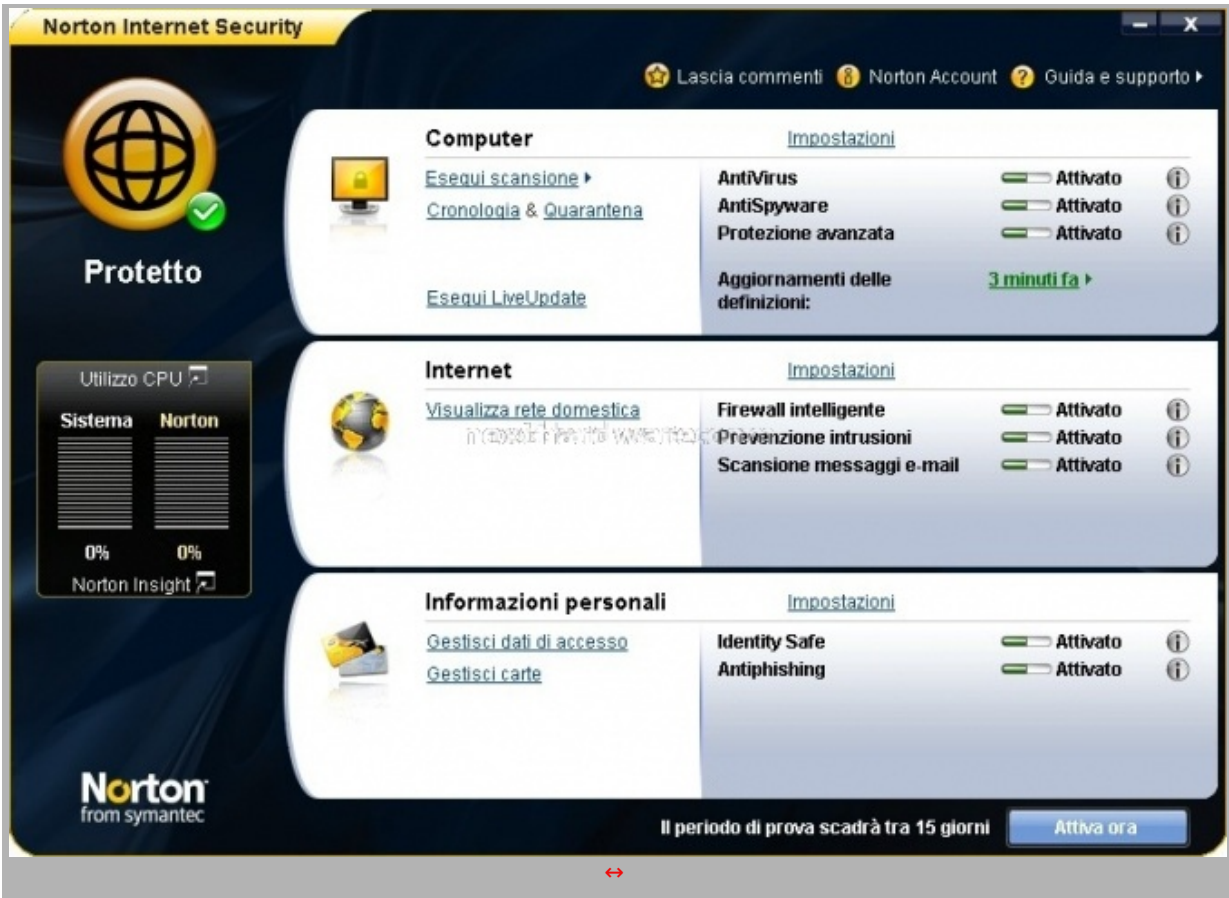

Il cons umo CPU è risultato bassissimo (zero). Il logo col cerchietto verde e la scritta "protetto" ci assicurano che il programma è in esecuzione e lavora in "backgroundâ€.

Clickando sulla linguetta "Utilizzo CPU" abbiamo a disposizione un grafico storico degli ultimi dieci minuti (personalizzabile a piacimento) dell'occupazione CPU e memoria del PC e di Norton, sempre per dimostrare che ora occupa veramente poche risorse.

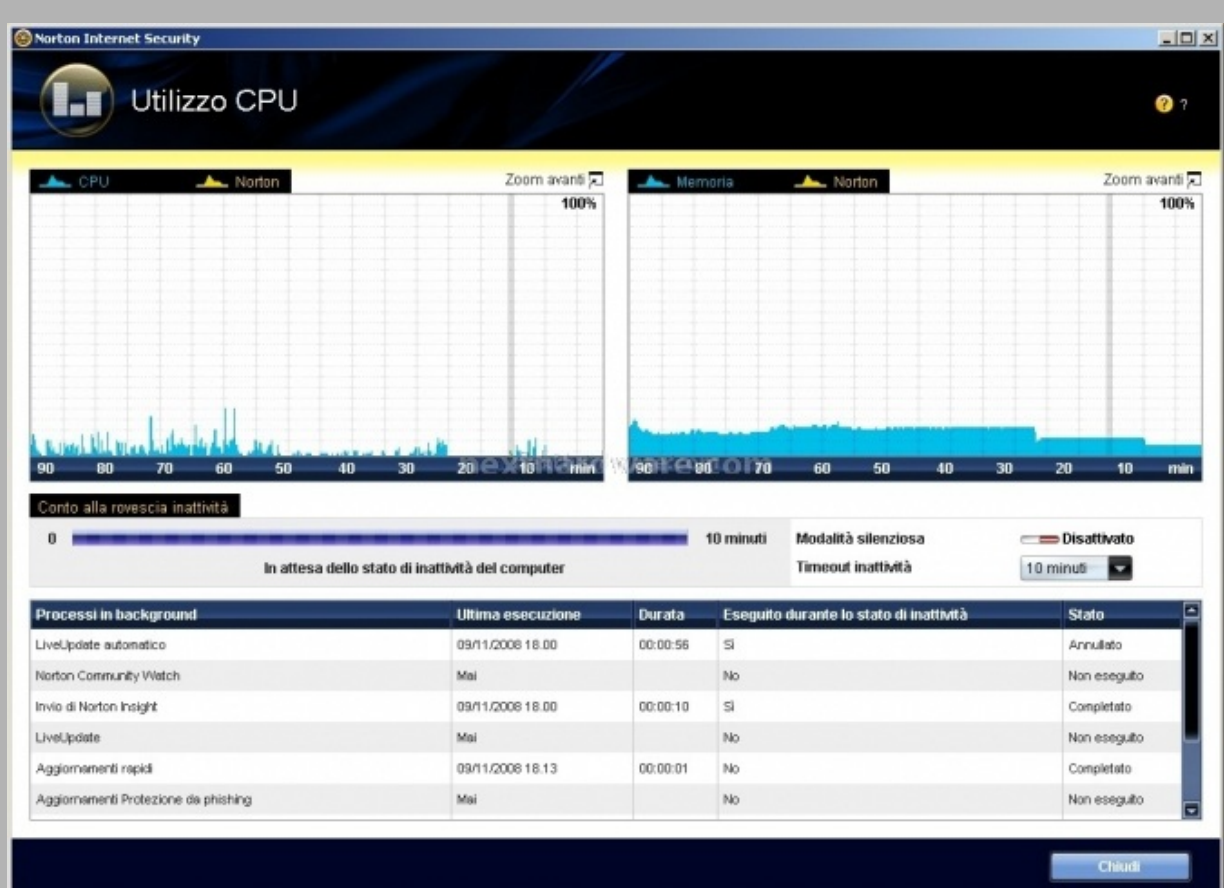

Nella parte inferiore troviamo un riepilogativo degli aggiornamenti e dei controlli effettuati. Sotto le "barre" appare il pulsante "Norton Insight". Questo identifica i file che ritiene attendibili e pertanto vengono esclusi dalla scansione. Viene permesso pure il controllo del singolo oggetto.

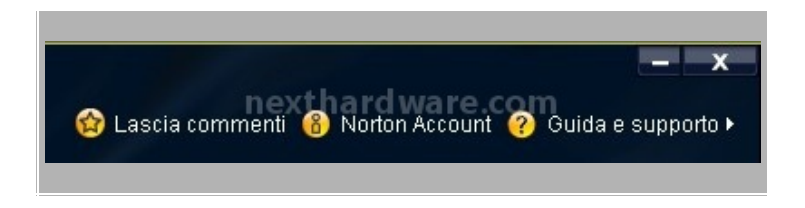

Al centro, sempre in alto, possiamo accedere alle impostazioni del nostro account Norton, del prodotto in uso e modificare e accedere ai parametri di registrazione.

In alto a sinistra una esaustiva guida in italiano, Il "supporto con un click" che non è altro che una guida in linea (richiede una connessione internet), l'opzione per visualizzare lo stato dell'abbonamento, e le informazioni sul prodotto, il numero di serie e le firme che lo compongono.

La finestra di Norton Internet Security è composta dalle tre sezioni che lo compongono:↔ Computer, Internet e Informazioni personali. Ognuna di queste funzioni può essere disattivata a tempo (personalizzabile), sino al riavvio del sistema o definitivamente. Il pulsante Impostazioni delle tre sezioni porta sempre alla stessa maschera di configurazione a confermare la perfetta integrazione del prodotto.

## **3. Sezione Computer**

## **Impostazioni Computer**

All'interno le opzioni vere e proprie dell' antivirus con scansione e aggiornamento dello stesso.

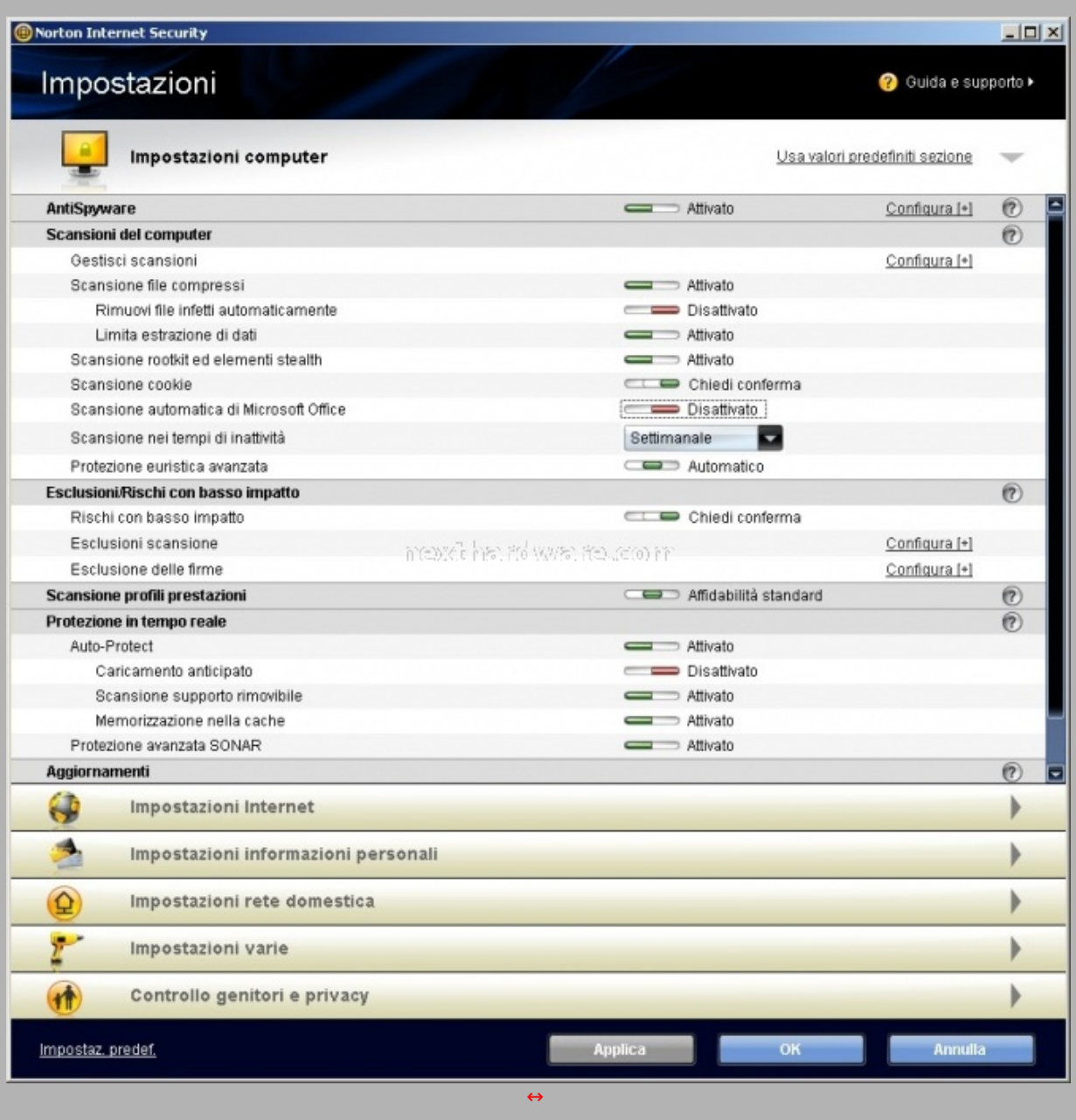

Eseguendo una scansione completa di sistema si raggiungeva poco più del 30% uso CPU occupando circa 50 mb di ram. Lo stesso comportamento è osservabile durante un Live Update. I file infetti possono essere cancellati o "messi†in quarantena oppure non considerati (a nostro rischio e pericolo). La cronologia memorizza in modo esaustivo tutte le operazioni, dando la possibilità anche di esportare o importare i dati. Entrando nelle impostazioni troviamo un ampia configurabilità del programma come si può vedere dallo screenshoots. à‰ possibile effettuare scansioni in modalità rapida, completa o personalizzarla di determinati file, partizioni, hard disk. Norton controllerà la presenza di eventuali rootkit, cookies malevoli o altri malware anche all' interno di file compressi; abbiamo inoltre la possibilità di escludere determinate cartelle o files dal controllo.

#### **4. Sezione Internet**

## **Impostazioni Internet**

All'interno potremo visualizzare la rete domestica e le impostazioni riguardanti il firewall.

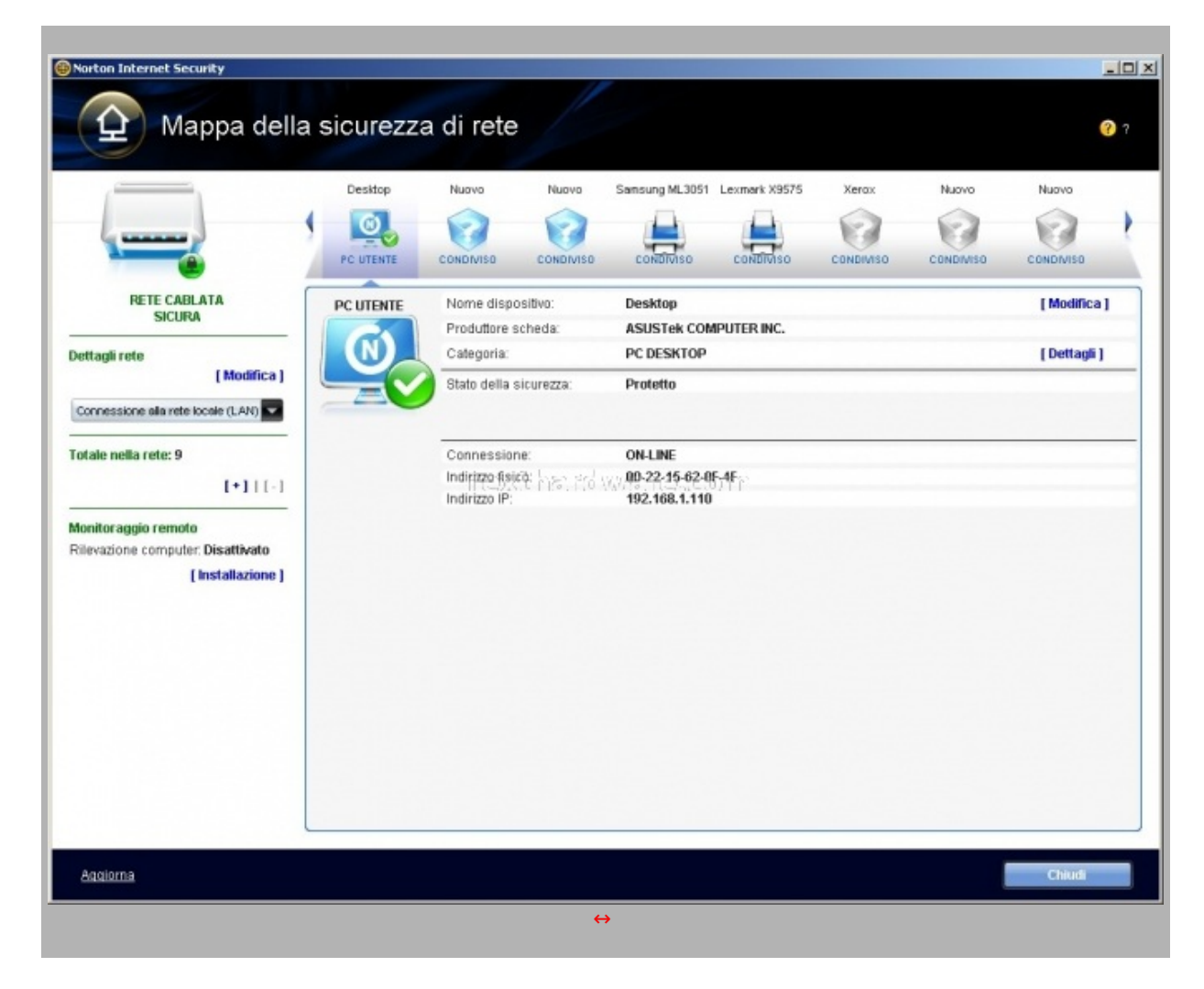

Entrando nelle impostazioni possiamo notare come Norton Internet Security includa anche un antispam (di default disabilitato), la protezione del browser, la scansione e-mail, della messagistica istantanea (Msn) e un firewall definito intelligente. Degne di nota le possibili personalizzazioni di quest' ultimo; viene data la possibilità di accesso automatico, definitivo (consenti) blocco, o la personalizzazione della "direzione di entrate e uscita", del computer, del protocollo (Comunicazioni) e registrarne gli eventi.

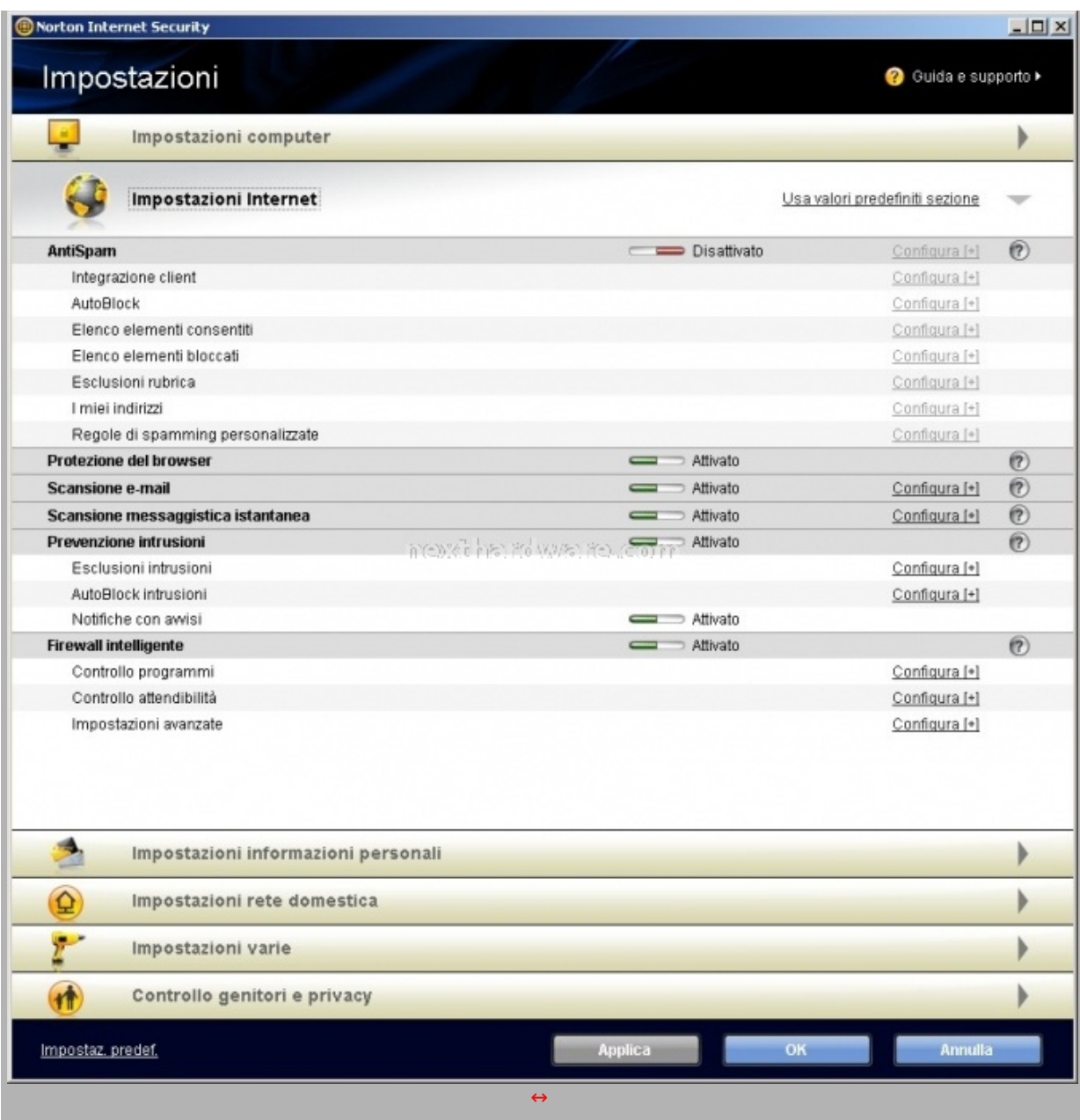

A differenza di Sygate (acquistato da Symanec stessa) non si ha la possibilità di vedere con un click tutti i programmi che cercano di uscire in rete o l' avviso di cambiamento di un eseguibile, come durante un aggiornamento software. Viene data l'opportunità per i più esperti di disattivare l'automatismo di controllo e quindi di configurare manualmente il tutto.

### **5. Sezione Informazioni personali**

#### **Gestione Informazioni Personali**

Nelle impostazioni troviamo oltre alle sezioni già viste vi è uno spazio dedicato alle Impostazioni varie. Qui si può personalizzare la parte grafica e bloccare con password il nostro Norton Internet Security.

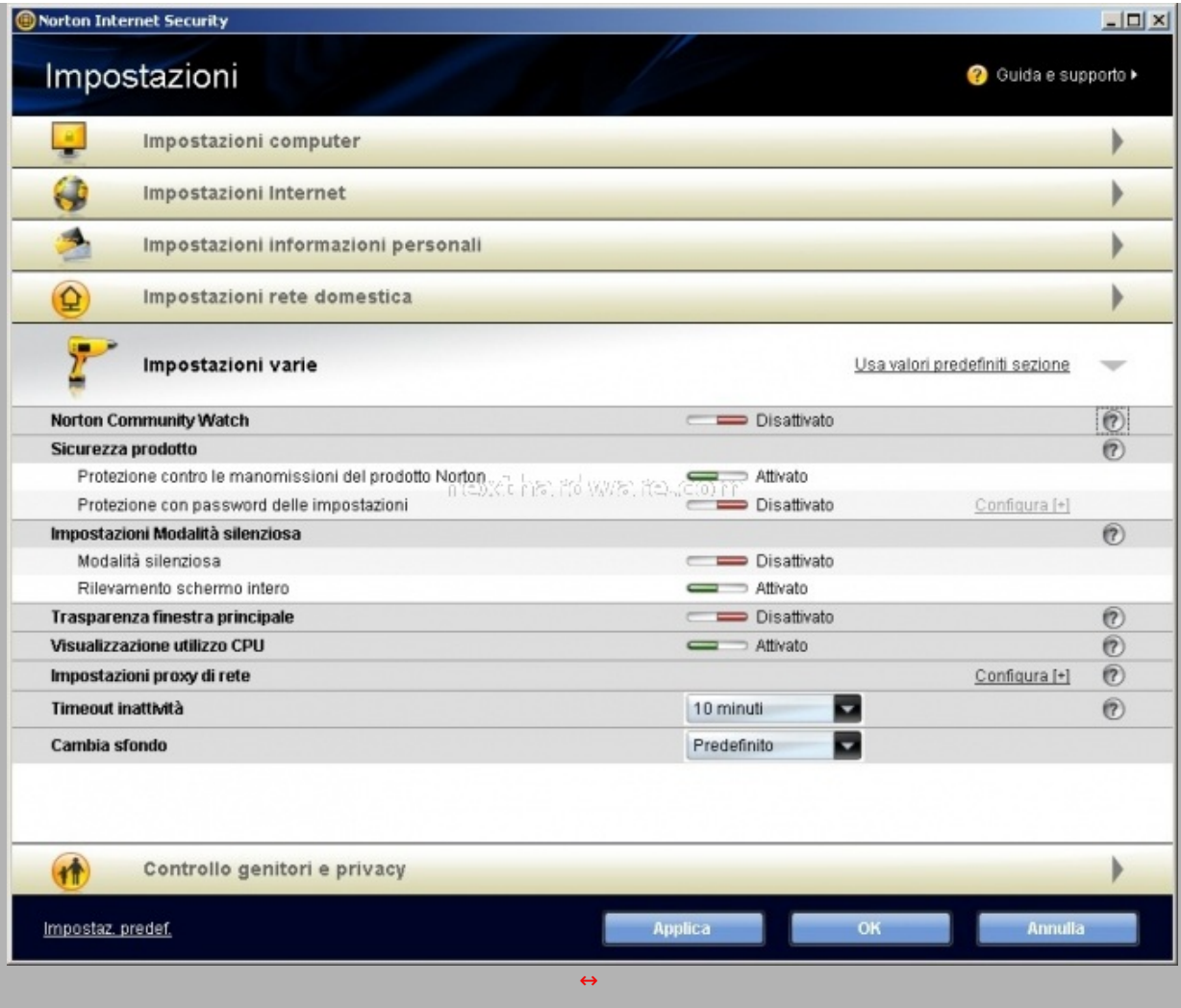

Relegato in fondo alle impostazioni (inspiegabilmente) vi è Controllo genitori e privacy. Entrati in questa sezione veniamo invitati a scaricare gratuitamente l'apposito add-on.

Il controllo genitori permette di attribuire a una categoria di utenti determinate limitazioni. Alla categoria "bambino†di default vengono bloccati i siti ad essi sconsigliati (lista aggiornata automaticamente da Norton alla quale se ne possono aggiungere altri a scelta).

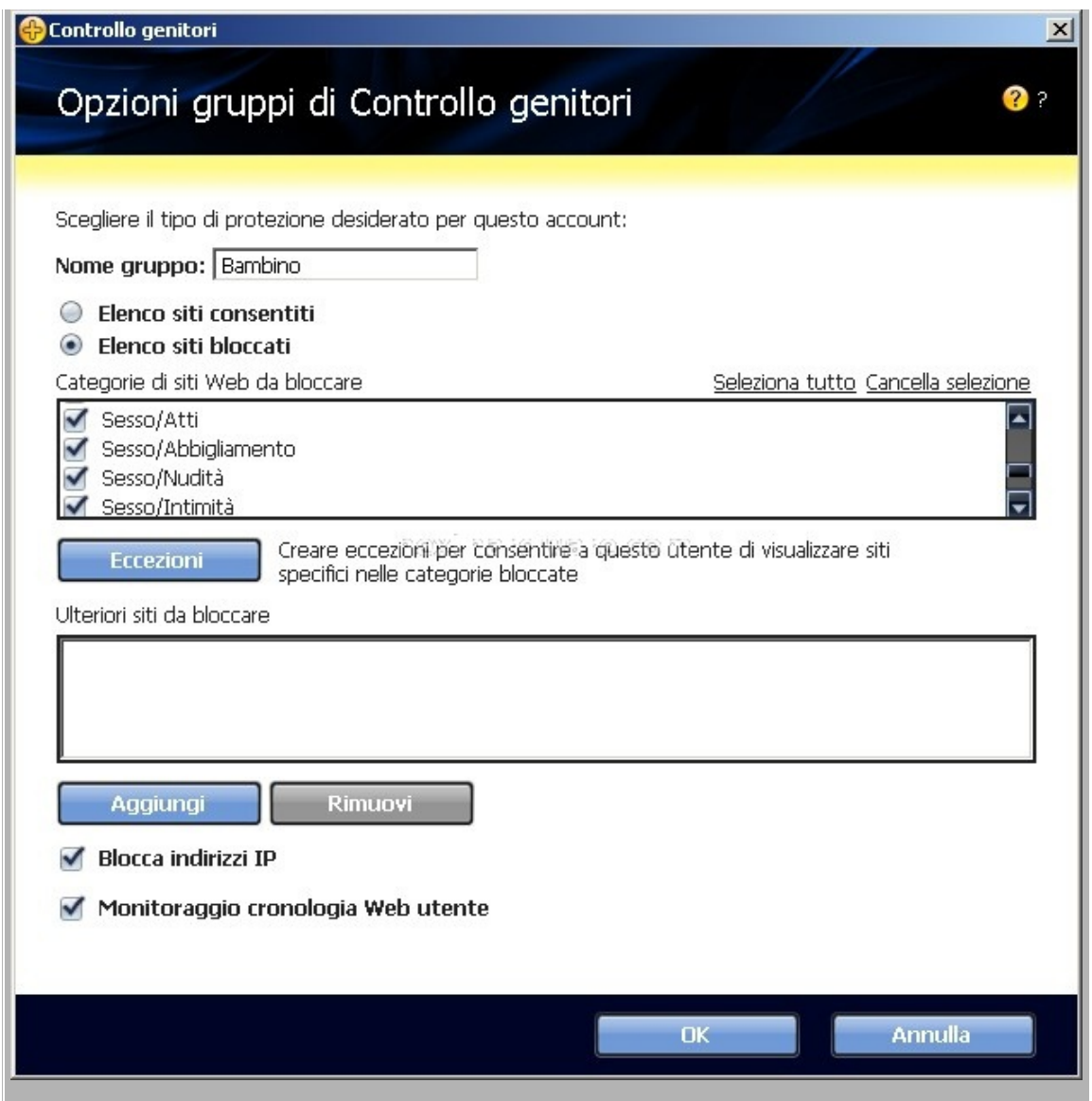

Con il controllo della privacy si evita che certe informazioni (scelte da noi quali numeri di carte di credito, date di nascita, documenti di identità etc.) "escano†dal nostro PC

#### **6. Conclusioni**

Devo dire che Norton mi ha meravigliato non poco, la "leggerezza" è fuori discussione. La configurabilità del prodotto non è proprio adatta ad utenti alle prime armi ma la protezione che da in modo automatico senza toccare nulla e la presenza in ogni sezione di ripristino delle impostazioni predefinite ne consente l' uso a tutti.

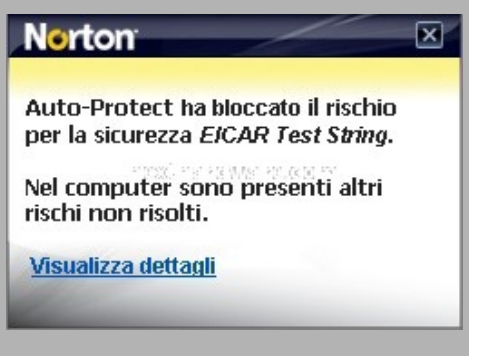

E' stato superato il test Eicar dell' European Institute of Computer Anti-virus Research . Purtroppo non ha superato il test scaricato da [http://zeroday-software.110mb.com](http://zeroday-software.110mb.com/) (http://zerodaysoftware.110mb.com/) . Con il software System Shutdown Simulator, non è stato superato sia il test di scrittura di avvio automatico nel registro e ìl download e l'esecuzione, altra cosa negativa l'opzione di spegnimento del PC riesce a chiudere tutti i programmi attivi.

**Si ringrazia Symantec per averci fornito il software oggetto della recensione.**

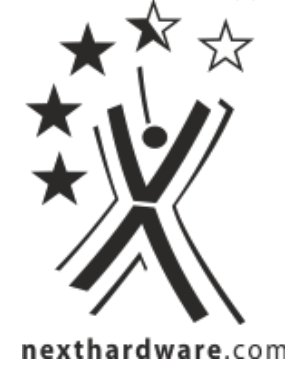

Questa documento PDF è stato creato dal portale nexthardware.com. Tutti i relativi contenuti sono di esdusiva proprietà di nexthardware.com.<br>Informazioni legali: https://www.nexthardware.com/info/disdaimer.htm